# **КОЛОНКИ. БУКВИЦА. ФОРМАТИРОВАНИЕ РЕГИСТРОВ. ПОДГОТОВКА К ПЕЧАТИ**

*Цель*. Изучение информационной технологии создания колонок, подготовка документа к печати. Инструментарий. ПЭВМ IBM PC, программа MS Word.

#### **ЗАДАНИЯ**

**Задание 1.** Создание многоколонных документов

1. Наберите один абзац текста по приведенному образцу, расположенному ниже (Times New Roman, размер шрифта 14).

### *Образец текста*

Если вам нужно создать колонки газетного типа или такие, как в бюллетенях и брошюрах, то нужно настроить программу MS Word так, чтобы она соответствующим образом отформатировала ваш текст. Можно оформить в виде нескольких колонок весь текст документа или его выделенную часть. Лучше набирать текст документа до разбиения на несколько колонок.

2. Скопируйте набранный фрагмент текста три раза.

3. Выделите первый фрагмент и разбейте его на две колонки с разделителем (Формат/ Колонки)

4. Выделите второй фрагмент и разбейте его на три колонки (Формат/ Колонки).

# **Задание 2.** Оформление документов буквицей

В третьем фрагменте текста выполните форматирование теста буквицей. Для того чтобы добавить буквицу, нужно установить курсор на первую строку текста, а затем выбрать Формат/ Буквица.

Задайте параметры: высота в строках – 2 см, расстояние от текста 0,5 см.

**Задание 3.** Изменение регистров шрифтов и направления текста.

1. Выделяя отдельные строки четвертого фрагмента текста и пользуясь командой Формат/ Регистр отформатируйте текст следующим образом:

Первая строка - «Все прописные»; Вторая строка - «Все строчные»; Третья строка - «Начинать с прописных»; Четвертая строка - «Изменить регистр»; Пятая строка - «Как в предложениях».

2. Создать таблицу, провести форматирование текста в таблице и изменить направление текста (Формат/ Направление текста)

# *Образец таблицы:*

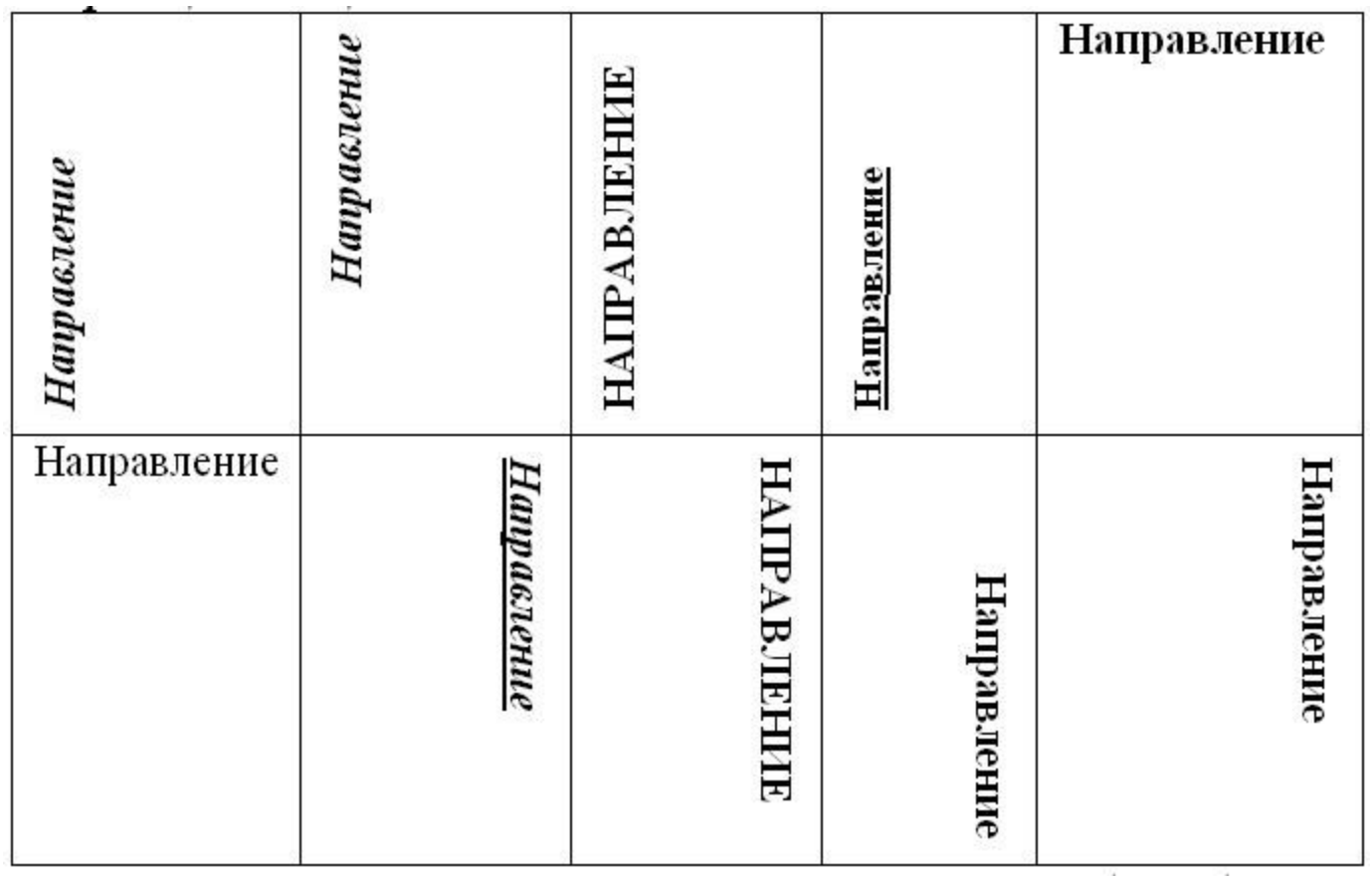

Сохраните документ в своей папке с именем «Колонки» (Файл/ Сохранить как).

**Задание 4**. Подготовка документа к печати.

Параметры страницы задаются командой Файл/ Параметры страницы

1. Подготовьте файл «Колонки» к печати. Установите параметры страницы:

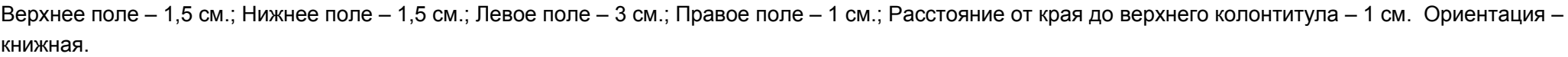

2. Задайте нумерацию страниц (Вставка/ Номера страниц), положение – вверху страницы, выравнивание – справа, с номером на первой странице 3. Проверка орфографии задается командой Сервис/ Правописание или клавишей [F7].

4. Задайте автоматическую проверку орфографии (Сервис/ Параметры/ вкладка Правописание/ «Автоматически проверять орфографию») 5. Выполните предварительный просмотр документа (Файл/ Предварительный просмотр). Задайте просмотр нескольких страниц. Если небольшая часть текста в конце документа расположена на отдельном листе, воспользуйтесь кнопкой «Подгонка страниц», при этом программа уменьшит размер шрифта и интервалы. Задание 5 Набрать текст по образцу.

тобы оформить текст в виде нескольких колонок, нужно выполнить следующие действия:

- 1. Вылелить текст.
- 2. Выбрать команду Формат/Колонки. чтобы вывести на экран диалоговое окно Колонки.
- 3. Шелкнуть формата образец подходящего колонок и ввести в соответствующее поле нужное число колонок.
- области 4 B диалогового окна, которая называется Ширина и промежуток, указать ширину колонок и расстояние между ними. Обычно хорошо подходят величины. установленные по умолчанию.
- Если вы изменили колонки, то MS Word обновит область Образец, чтобы получить наглядное представление  $\mathbf{o}$ TOM, что получилось результате внесенных  $\bf{B}$ изменений.
- 5. Чтобы вставить колонками межлу разделительную черту, нужно нажать Разделитель.
- 6. После нажатия «ОК». MS Word представит текст в виде нескольких колонок.

Чтобы быстро добавить несколько колонок и дать программе MS Word самой отрегулировать интервал между ними, нужно выделить текст, который будет форматироваться, а затем щелкнуть на панель инструментов Колонки. Перетащив мышь вправо, чтобы выделить нужное количество колонок и отпустив кнопку, MS Word отформатирует текст соответствующим образом.

Если оформлять текст в виде колонок, выровненных по правому краю, то, возможно, придется использовать переносы в тексте документа. В колонках, текст которых выровнен, часто содержится много лишних пробелов, которые MS Word вставляет для того, чтобы произвести выравнивание по правому краю.